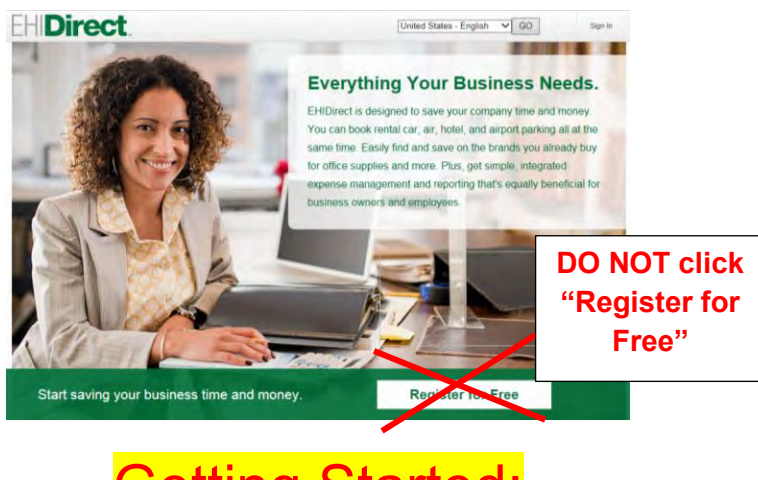

Getting Started:

Before booking your next trip, if you have not been invited to join EHIDirect then you will need to reach out t[o Nina.M.Gladysiewski@](mailto:Courtney.W.Gay@ehi.com)[ehi.com](mailto:Nina.M.Gladysiewski@ehi.com). Once you have been invited to EHIDirect you will receive an email and you will need to click on the Click Here hyperlink to get started.

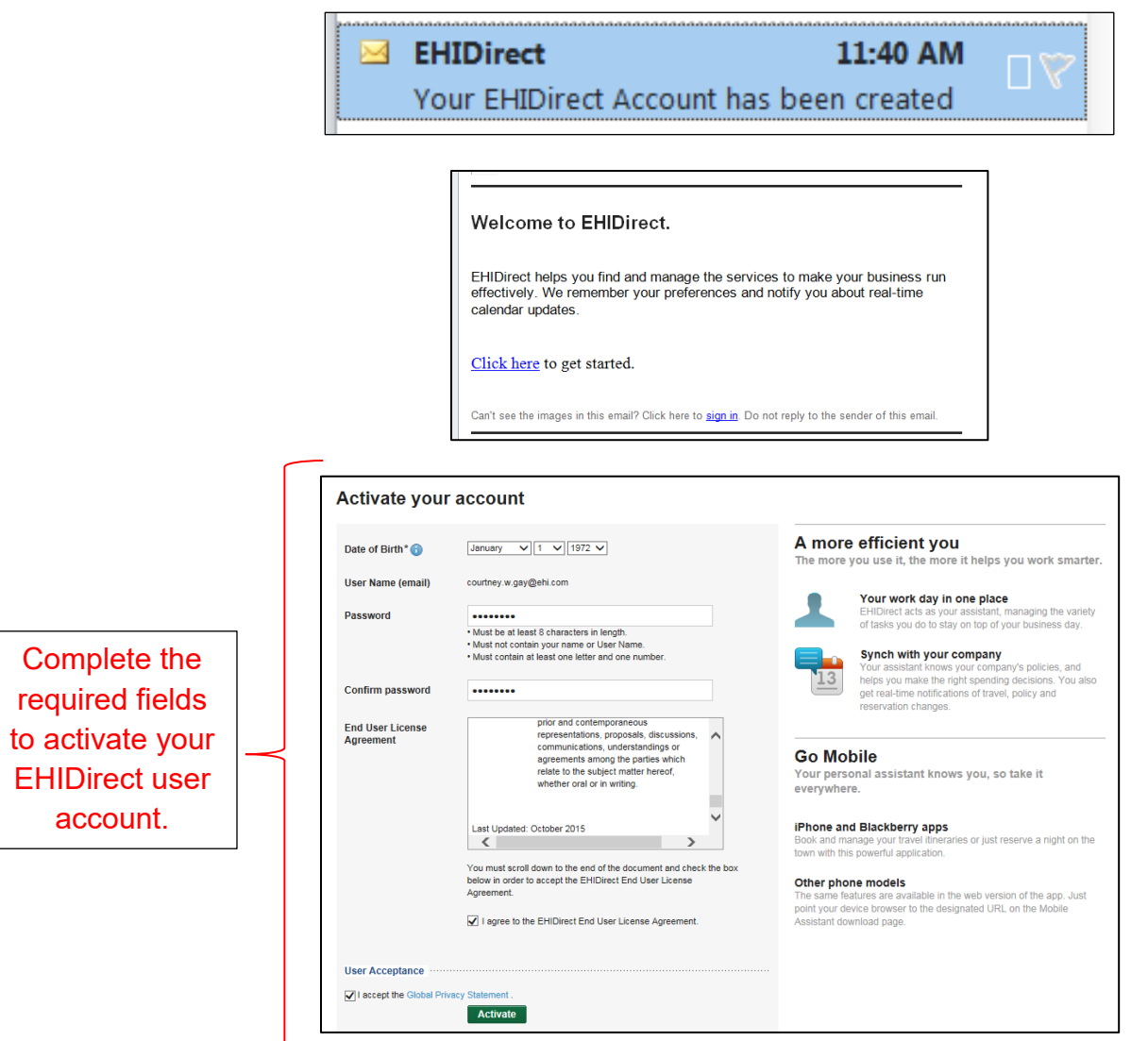

Before you begin you will be asked a one time question regarding special announcements on EHIDirect.

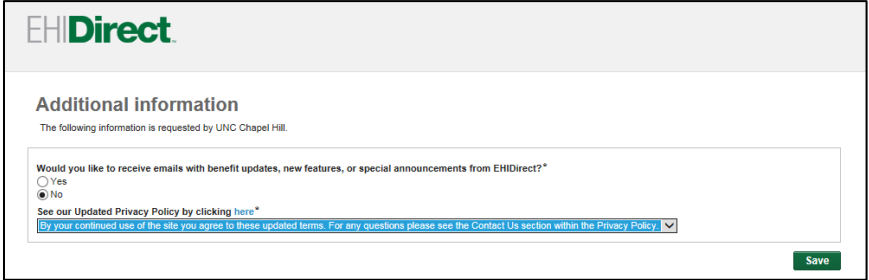

Now that you have your own username and password you are ready to reserve your rental.

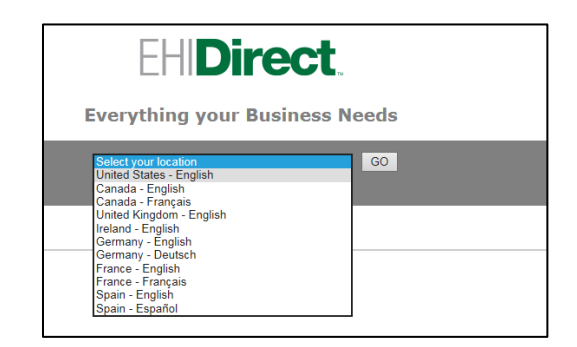

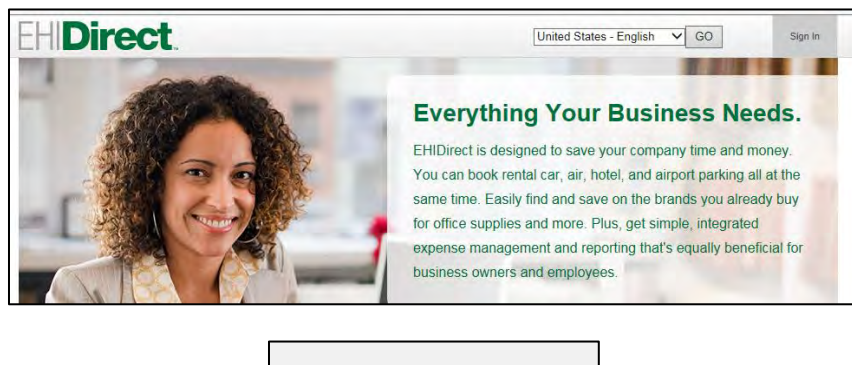

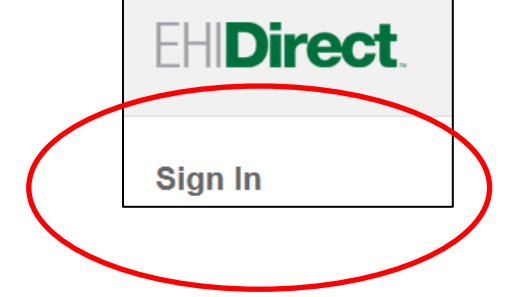

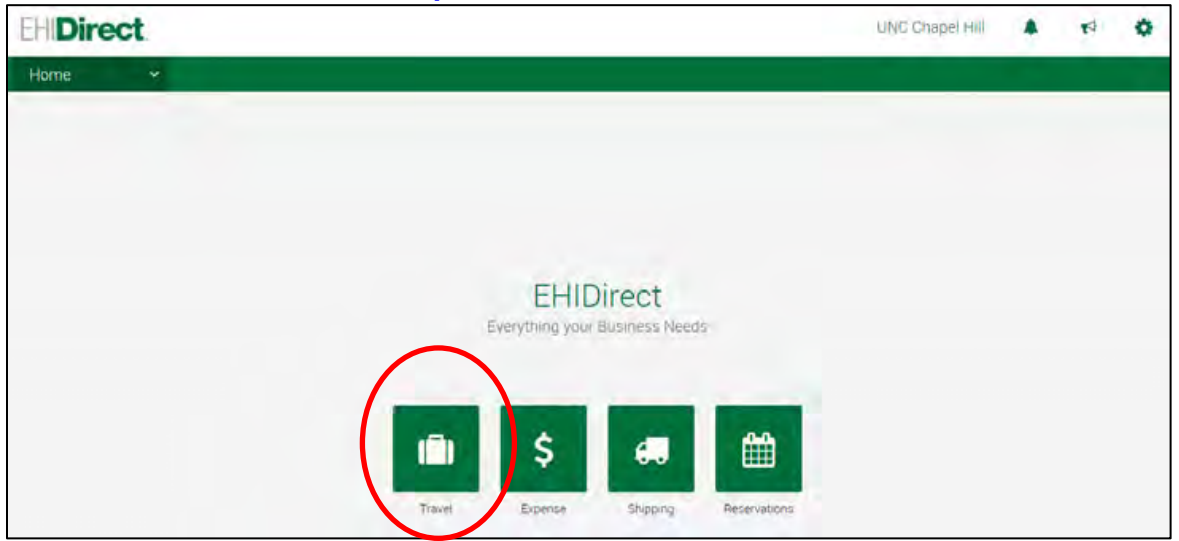

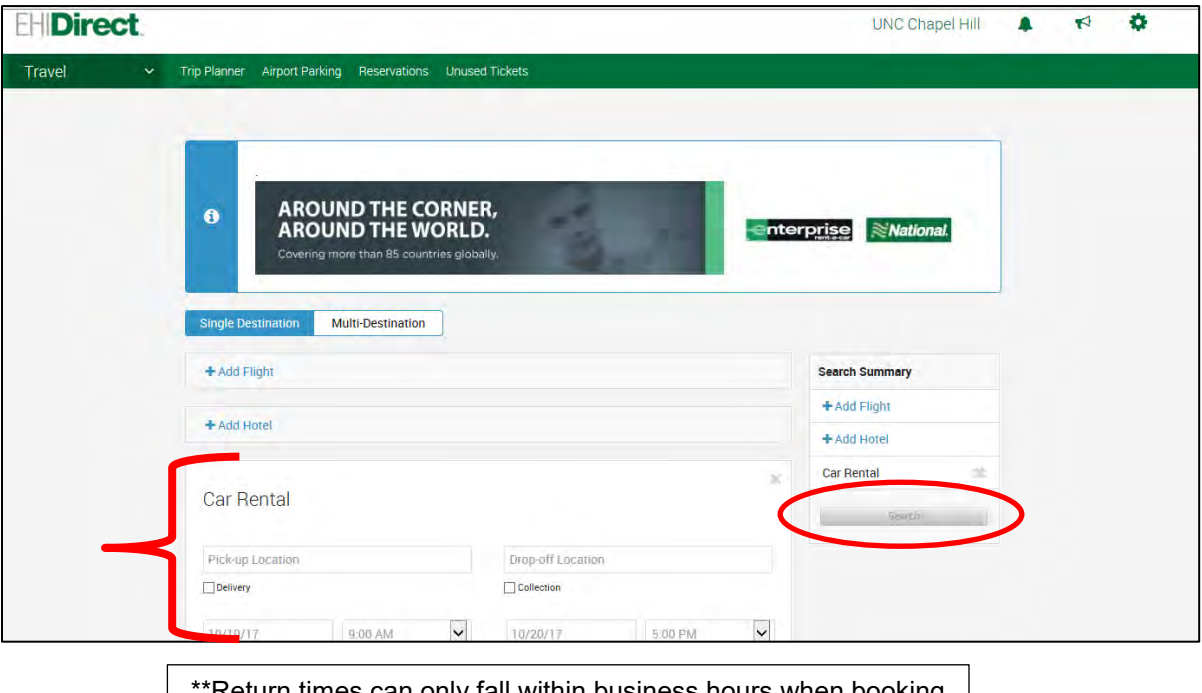

 $^{\star}$ Return times can only fall within business hours when booking your reservation. Please notify the branch upon pick up if you will be returning after hours in the drop-box. As a reminder Enterprise is on a 24 hour billing cycle for your convenience.\*\*

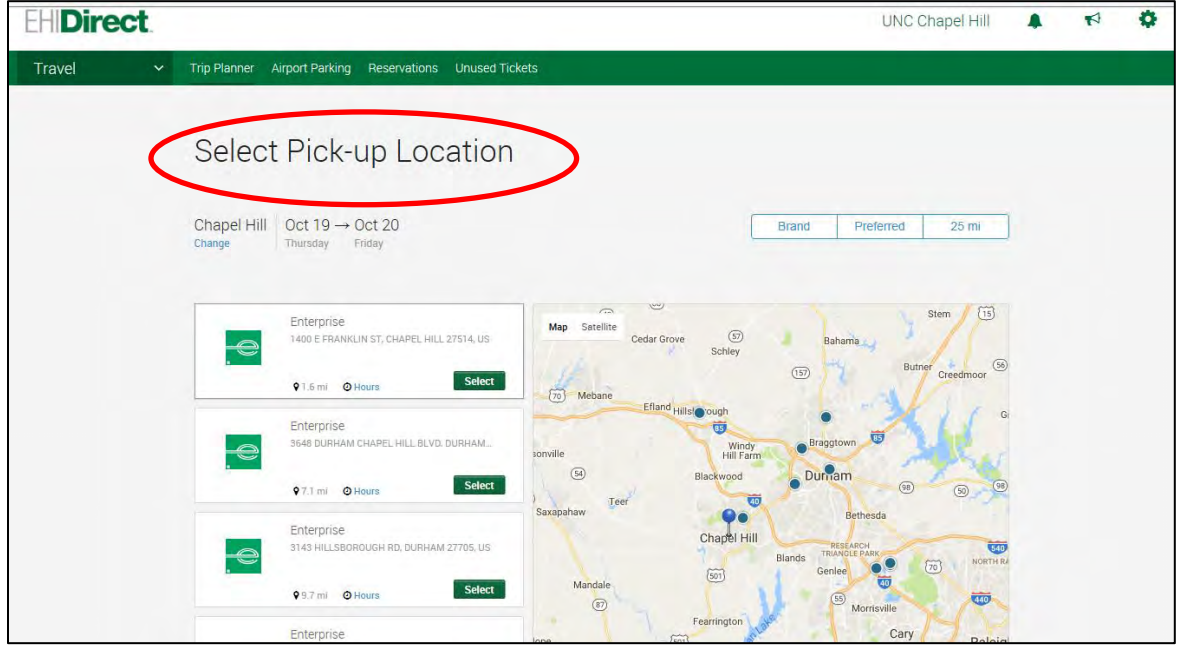

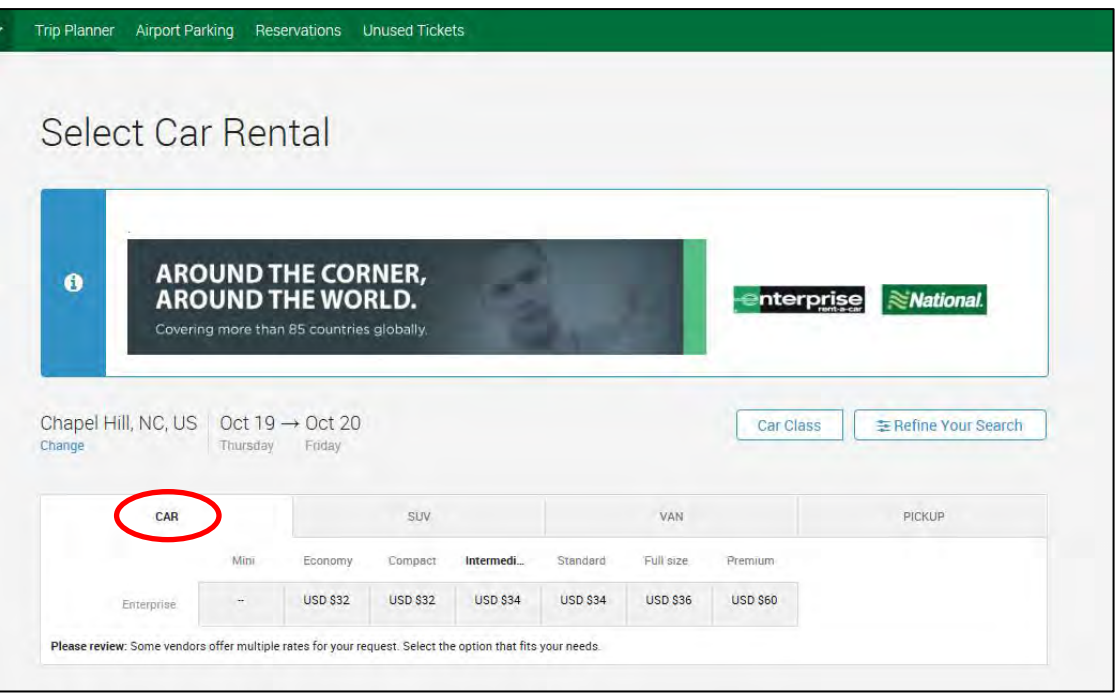

This top section you see is an estimated total that is seperated out by car class. Click on the car class desired tab to pull additional details that will be shown when you scroll down. Above you will find an example on the car tab and below is an example of the SUV tab.

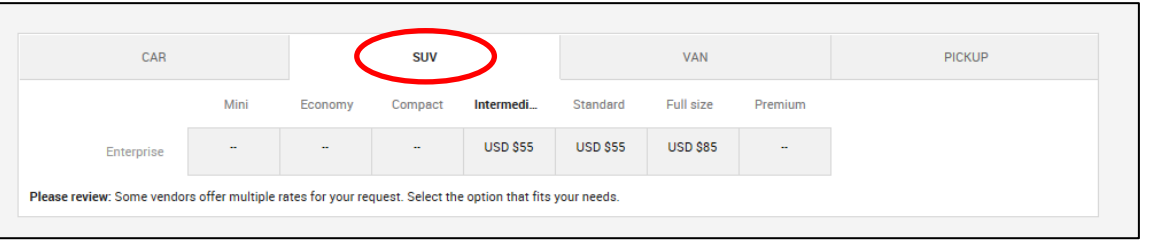

Once you scroll down you will see an option to select your desired car class.

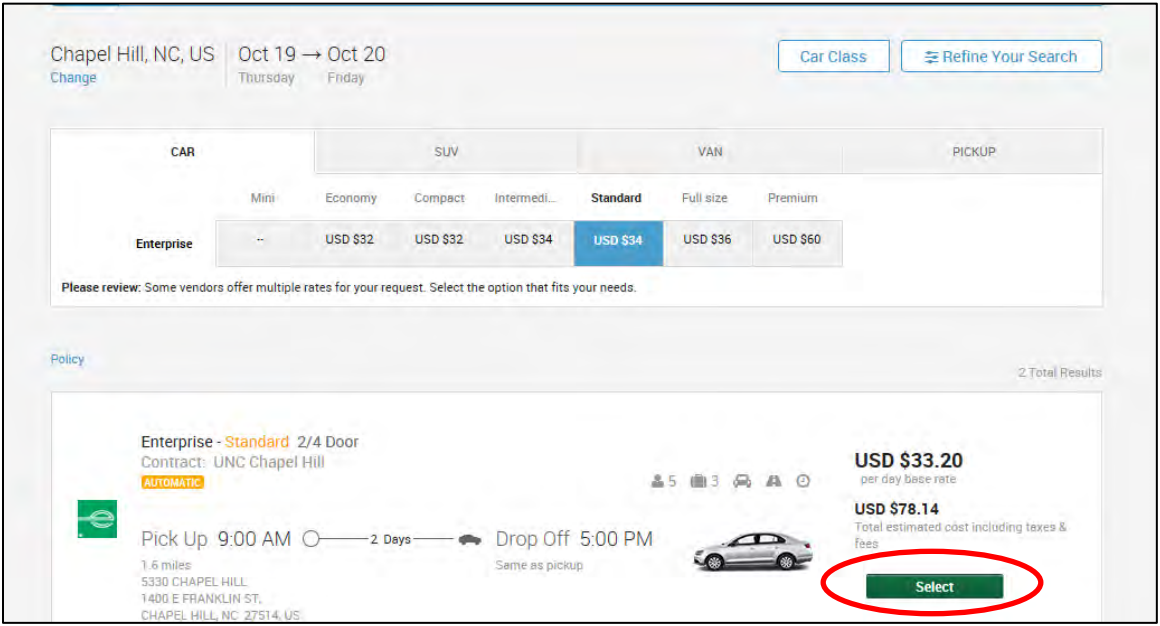

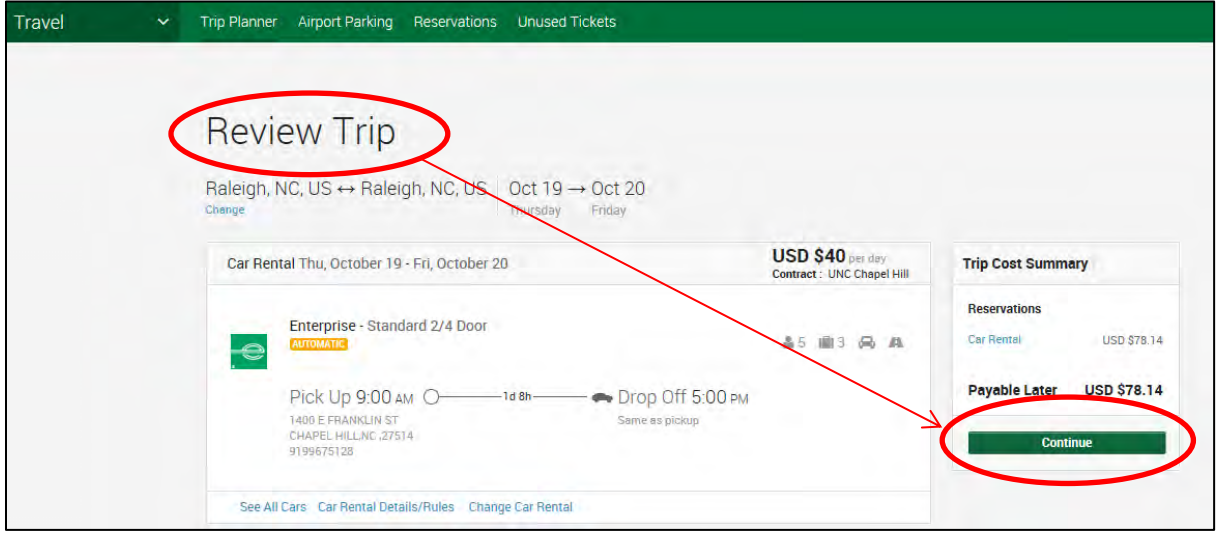

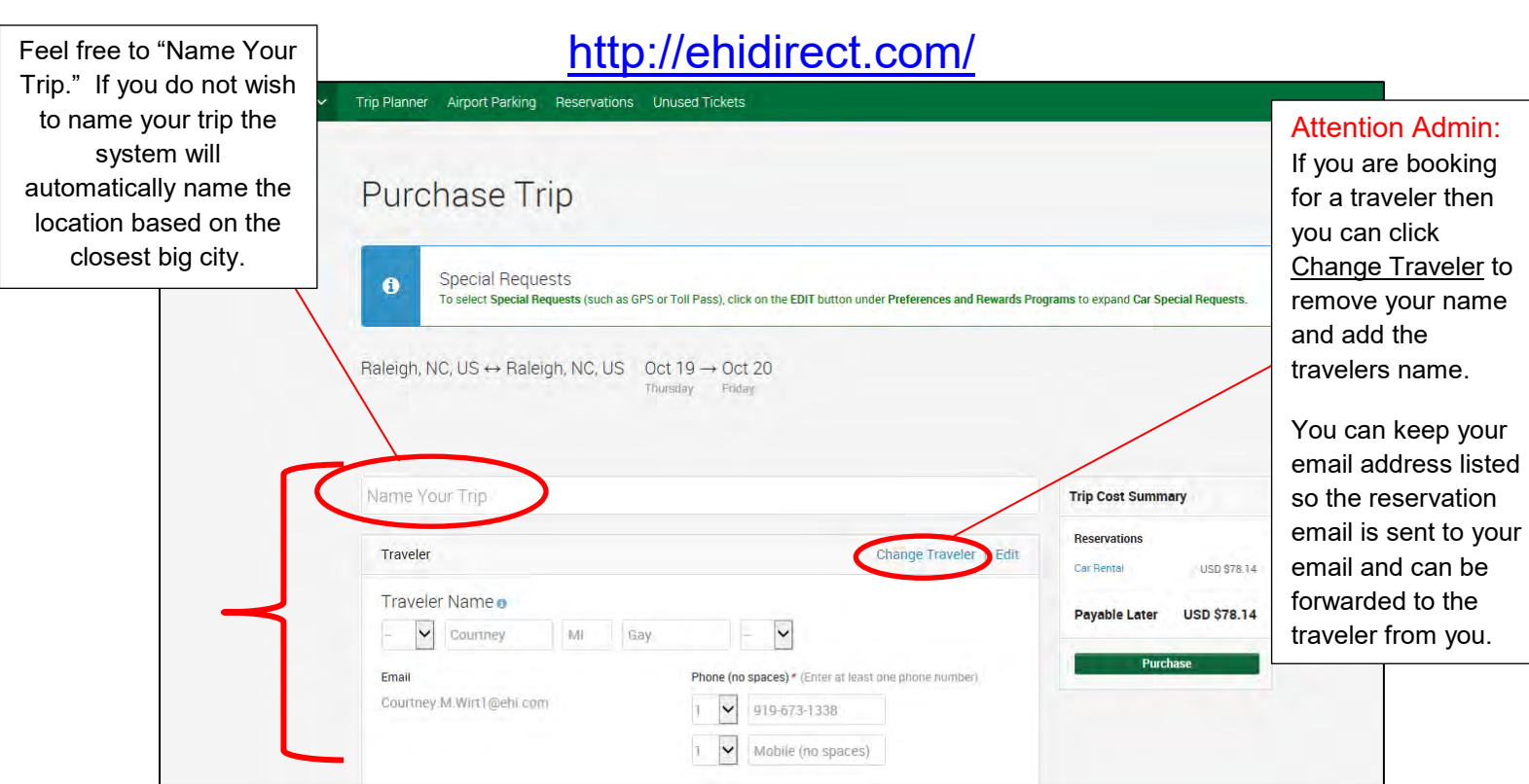

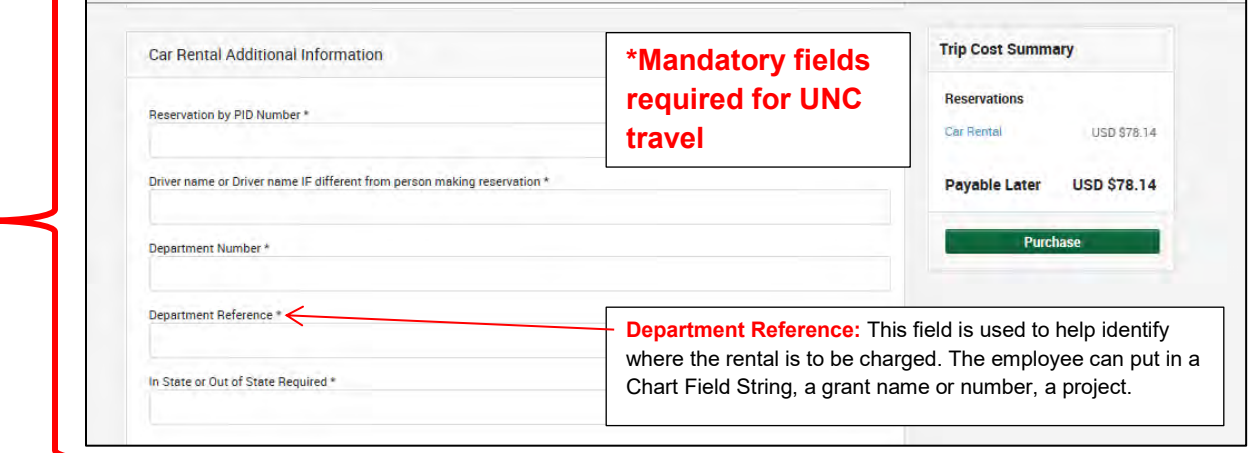

If you are authorized to bill your rental then you will opt for the UNC Chapel Hill \*\*\*\*\*\*53 option for billing. Once the Purchase Trip page is complete you can click Purchase to receive your emailed confirmation. If you do not see this option for UNC Chapel Hill then please email [Nina.M.Gladysiewski@ehi.](mailto:Courtney.W.Gay@ehi.com)[com.](mailto:Nina.M.Gladysiewski@ehi.com)

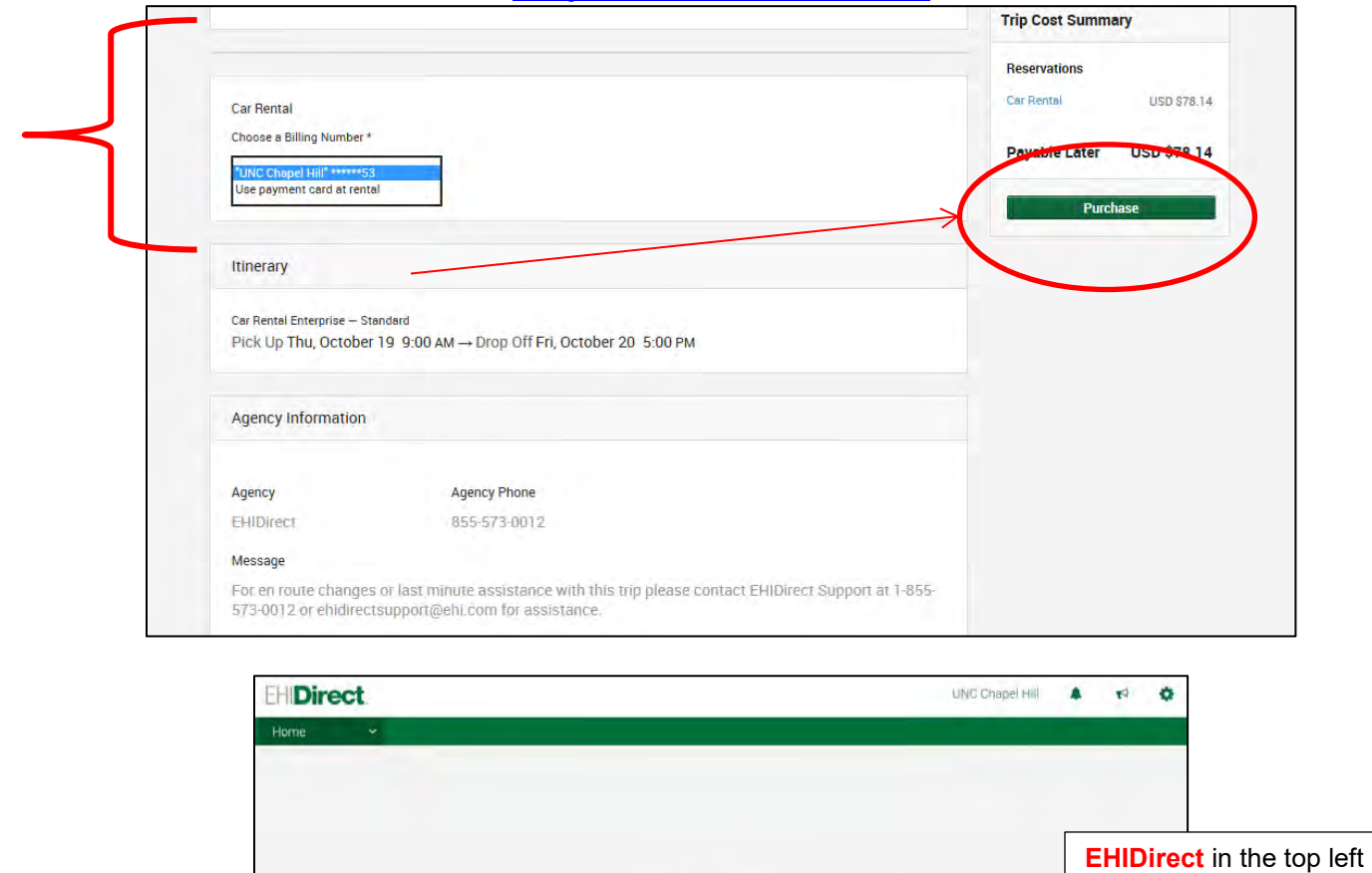

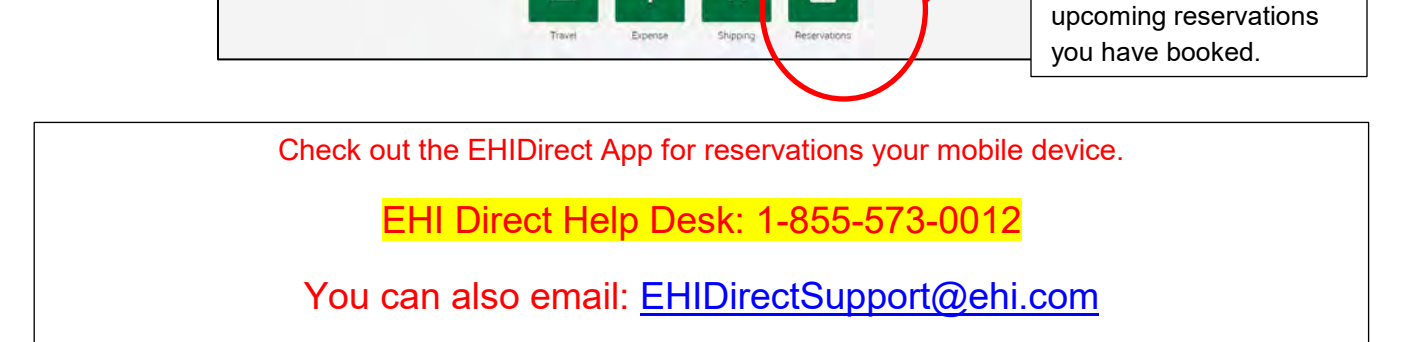

绸

▦

**EHIDirect** Everything your Business Needs

\$

Ŵ

corner will take you back to your home page.

Click Reservations to keep track of all